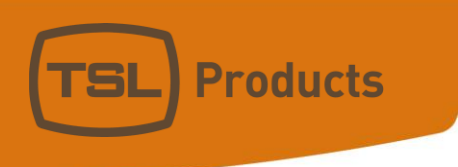

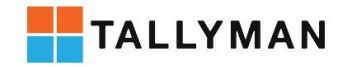

# Evertz Multiviewers and TallyMan

### **Contact TSL Products Support:**

- E. Support@tslproducts.com
- $T + 44(0) 01628 564610$
- W. www.tslproducts.com

Units 1&2, First Avenue, Globe Park, Marlow, Buckinghamshire, SL7 1YA, UK Tel: +44 (0)1628 564610 E: enquiries@tslproducts.com www.tslproducts.com

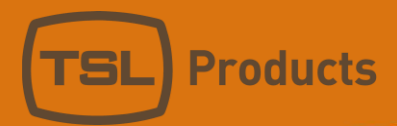

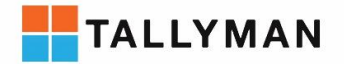

#### Version History

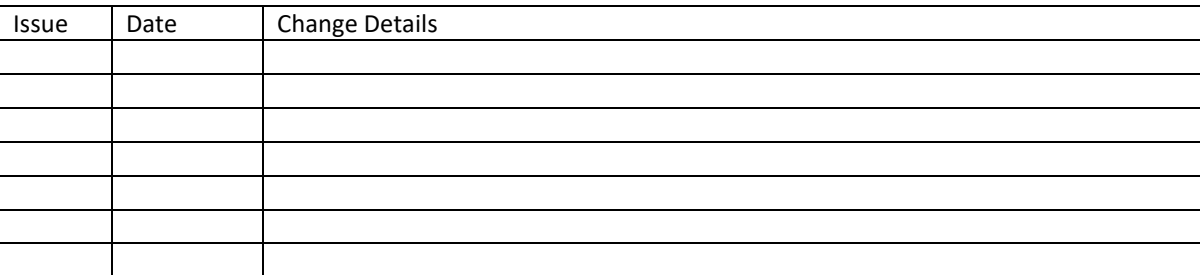

Units 1&2, First Avenue, Globe Park, Marlow, Buckinghamshire, SL7 1YA, UK<br>Tel: +44 (0)1628 564610 E: enquiries@tslproducts.com www.tslproducts.com

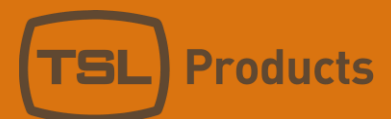

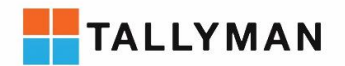

# Contents

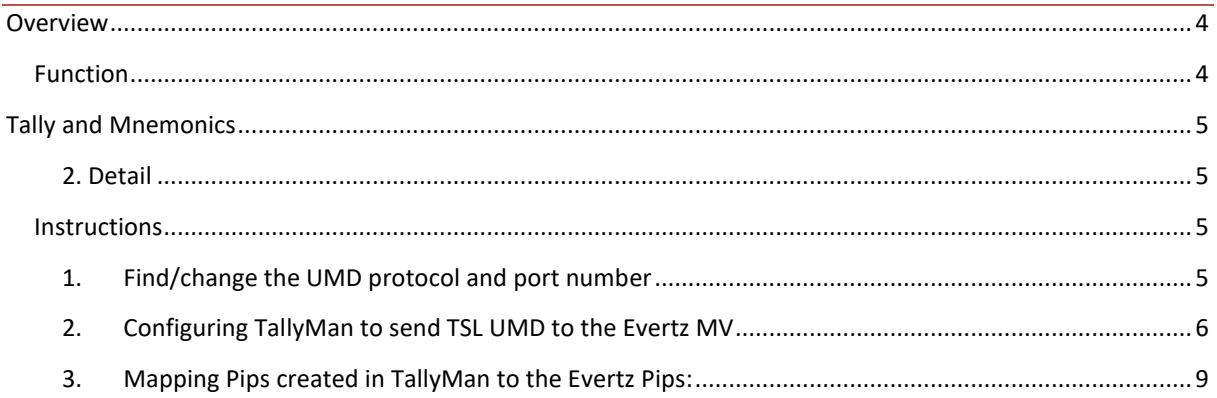

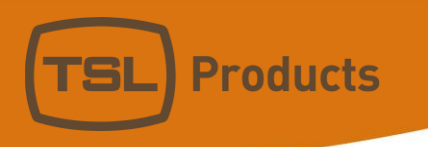

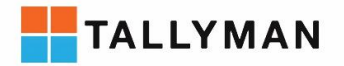

# <span id="page-3-0"></span>Overview

## <span id="page-3-1"></span>Function

• Tally and Mnemonics: From TallyMan to MVs

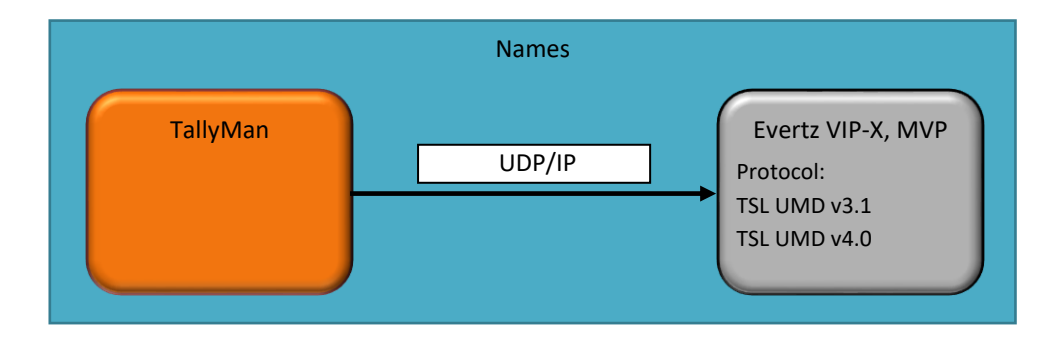

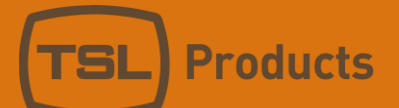

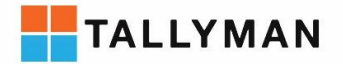

# <span id="page-4-0"></span>Tally and Mnemonics

## <span id="page-4-1"></span>2. Detail

## *Protocol*

- Official protocol name: TSL UMD v4.0
- Protocol name in Device: TSL UMD v4.0
- Protocol name in TallyMan: TSL UMD v4.0

## *Connection*

- Comms: UDP/IP
- Default Port: 8900
- Component Type in TallyMan: UMD Display Interface
- Third party interface required: TSL UMD

## <span id="page-4-2"></span>**Instructions**

To begin connecting Tallyman to an Evertz Multiviewer, both devices must be powered on and connected to the network. TallyMan connects to the Multiviewer frame.

## <span id="page-4-3"></span>1. Find/change the UMD protocol and port number

TallyMan communicates to the Evertz MVs over UDP. To configure the Protocol and port number access the MV's webpage by entering the IP address of the device into your web browser. Once you're connected, access the "UMD Control" menu and select the Protocol type and port number you wish to use.

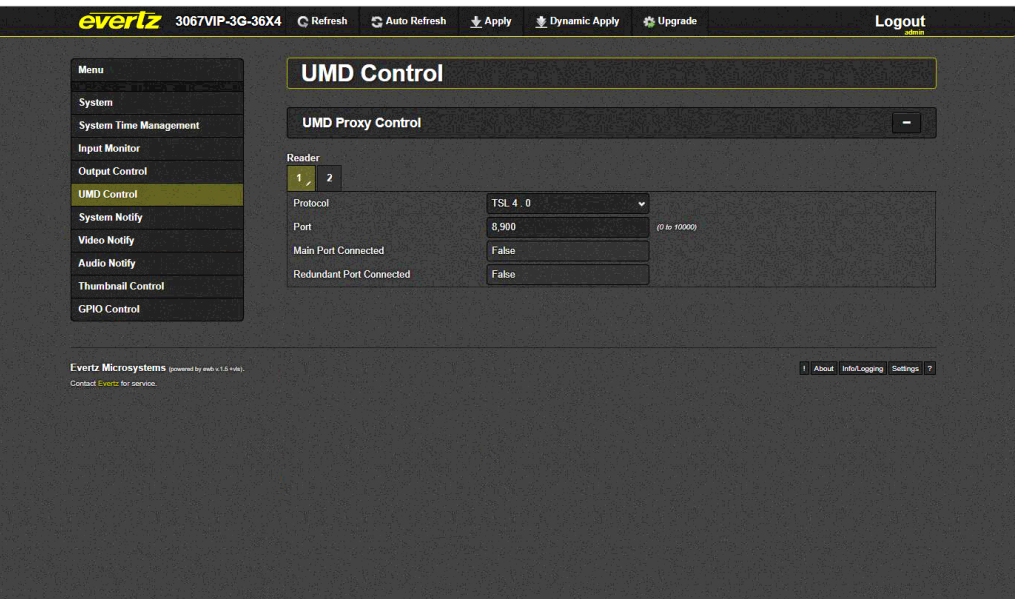

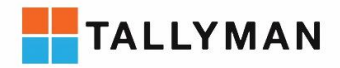

**Products** 

Once you've changes the Protocol and port number parameters you will need to reboot the MV to commit those changes. You can do this by accessing the "System" menu and scrolling to the bottom of the System page, there you'll find the reboot button.

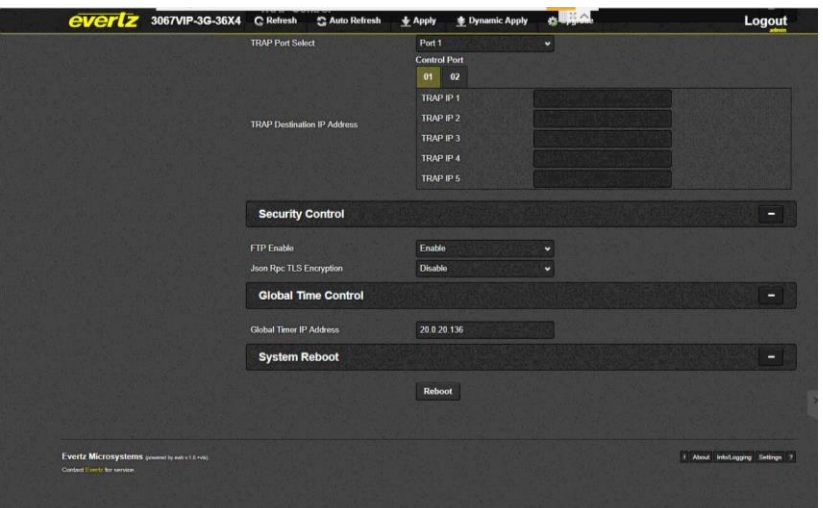

## <span id="page-5-0"></span>2. Configuring TallyMan to send TSL UMD to the Evertz MV

Add a new "UMD Display Interface" by selecting "Add New Component" on the system properties page. To send TSL UMD, set UMD Type to "Multiviewer (TSL Protocol)" and hit Apply.

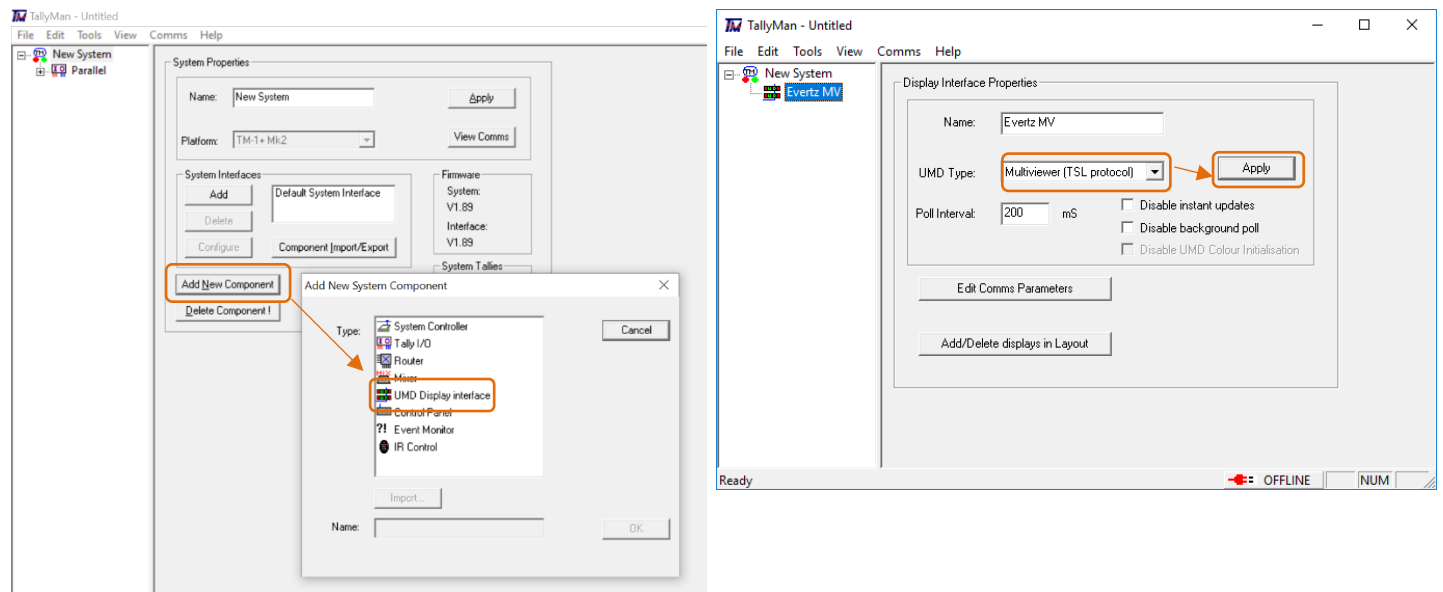

Units 1&2, First Avenue, Globe Park, Marlow, Buckinghamshire, SL7 1YA, UK Tel: +44 (0)1628 564610 E: enquiries@tslproducts.com www.tslproducts.com

Page **6** of **10**

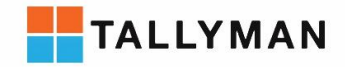

Once Multiviewer (TSL protocol) is set and has been applied, select "Edit Comms Parameters", then set: Type: Network UDP

Port number: The number configured in the Evertz MV in Section 1.

IP Address: The IP of the Evertz MV frame.

Description: Helpful user readable label.

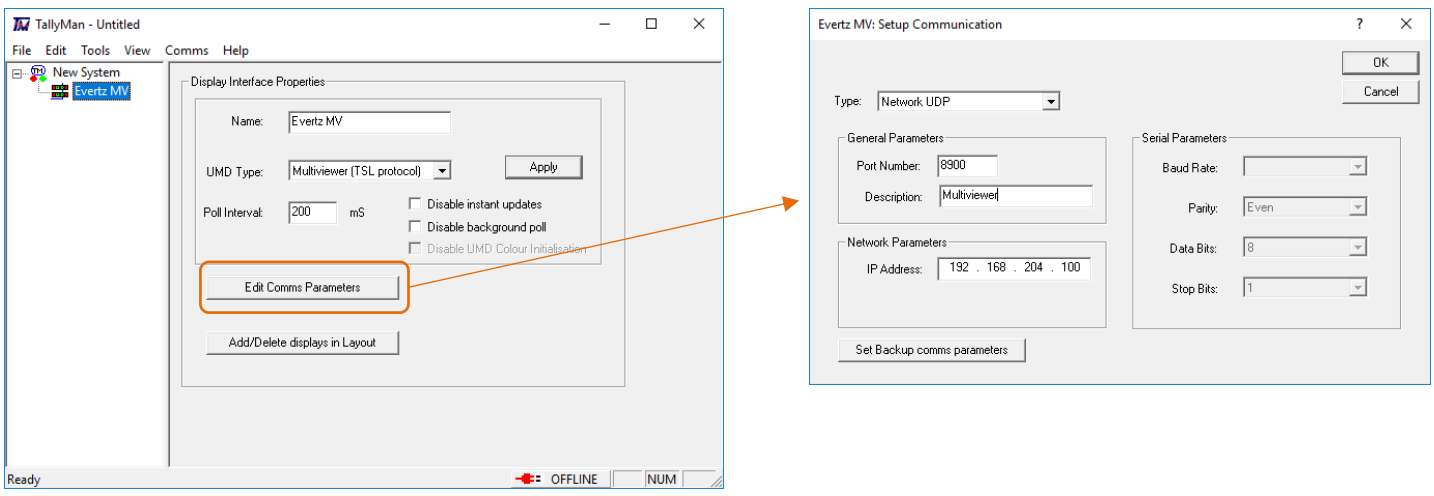

#### The comms are now set, to create UMDs to be sent to the Evertz MV, select "Add/Delete displays in Layout"

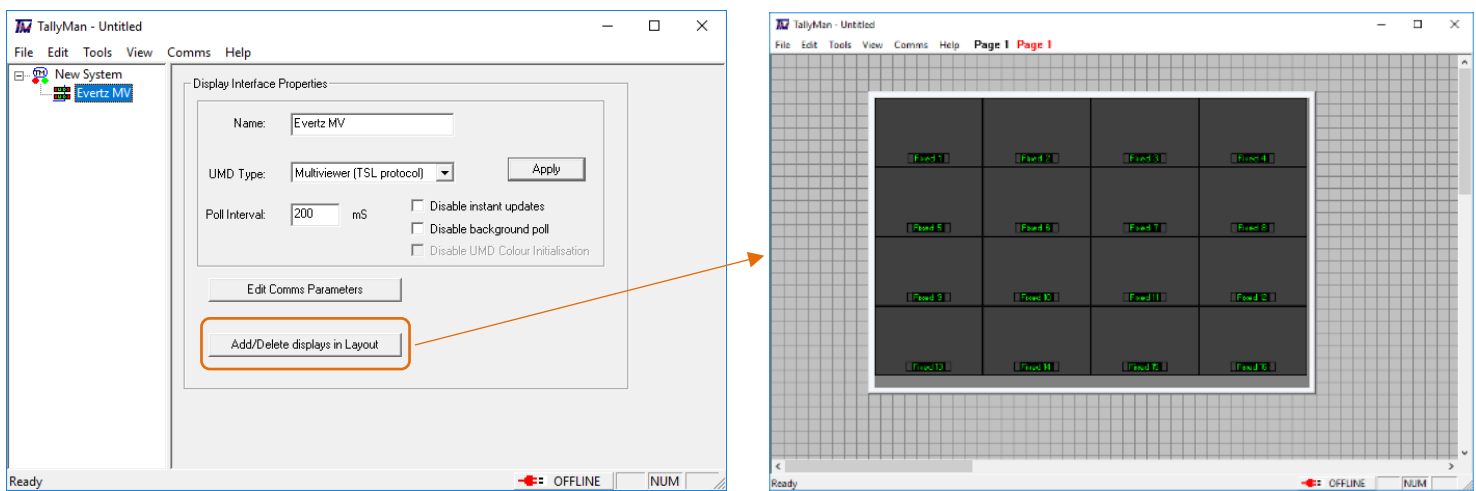

To add Multiviewers, right click on the grey background of the User Screen, Select: Insert > Display > Multiviewer.

By right clicking on the Multiviewer created Pips can be added and arranged within the Multiviewer display.

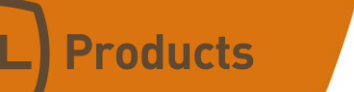

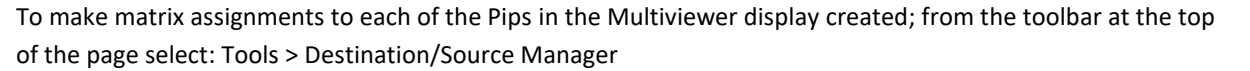

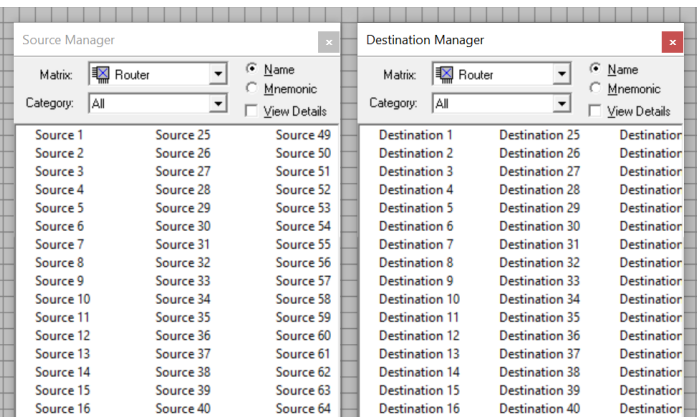

Drag and drop the appropriate sources and destinations into the pips.

M TallyMan - Untitled

| □ R New System           | Index | <b>Display</b> | Type               | <b>Address</b> | Screen       | Assignment | <b>Current Text</b> |
|--------------------------|-------|----------------|--------------------|----------------|--------------|------------|---------------------|
| Router<br>田              |       | Display 1      | Multiviewer        | 0              | $\mathbf{0}$ | Fixed      | Fixed 1             |
| <u> 포위</u> Parallel<br>田 | 2     | Display 2      | Multiviewer        |                | $\bf{0}$     | Fixed      | Fixed 2             |
| Evertz MV<br>Ė           | 3     | Display 3      | <b>Multiviewer</b> | 2              | 0            | Fixed      | Fixed 3             |
| <b>Display</b>           | 4     | Display 4      | Multiviewer        | 3              | 0            | Fixed      | Fixed 4             |
|                          | 5     | Display 5      | Multiviewer        | 4              | 0            | Fixed      | Fixed 5             |
|                          | б     | Display 6      | Multiviewer        | 5              | 0            | Fixed      | Fixed 6             |
|                          | 7     | Display 7      | Multiviewer        | 6              | $\bf{0}$     | Fixed      | Fixed 7             |
|                          | 8     | Display 8      | Multiviewer        |                | 0            | Fixed      | Fixed 8             |
|                          | 9     | Display 9      | Multiviewer        | 8              | $\mathbf{0}$ | Fixed      | Fixed 9             |
|                          | 10    | Display 10     | Multiviewer        | 9              | 0            | Fixed      | Fixed 10            |
|                          | 11    | Display 11     | Multiviewer        | 10             | 0            | Fixed      | Fixed 11            |
|                          | 12    | Display 12     | Multiviewer        | 11             | 0            | Fixed      | Fixed 12            |
|                          | 13    | Display 13     | Multiviewer        | 12             | 0            | Fixed      | Fixed 13            |
|                          | 14    | Display 14     | Multiviewer        | 13             | 0            | Fixed      | Fixed 14            |
|                          | 15    | Display 15     | Multiviewer        | 14             | 0            | Fixed      | Fixed 15            |
|                          | 16    | Display 16     | Multiviewer        | 15             | 0            | Fixed      | Fixed 16            |

The Display interface created also presents the Pips in list format, the "Address" column is important as these addresses are used to map the Pips created in Tallyman to the UMD objects in the Evertz MV.

Registered No: 05143472 VAT Registered No: GB254 0619 19

**TALLYMAN** 

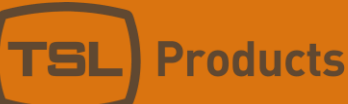

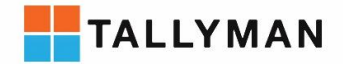

## <span id="page-8-0"></span>3. Mapping Pips created in TallyMan to the Evertz Pips:

#### **Note: To Configure Multiviewer layouts in Evertz, open SDVN in an internet browser.**

The Evertz MV display editor below contains a layout made up of Pips, UMD objects and Tally lights. The Pips have been assigned router destinations.

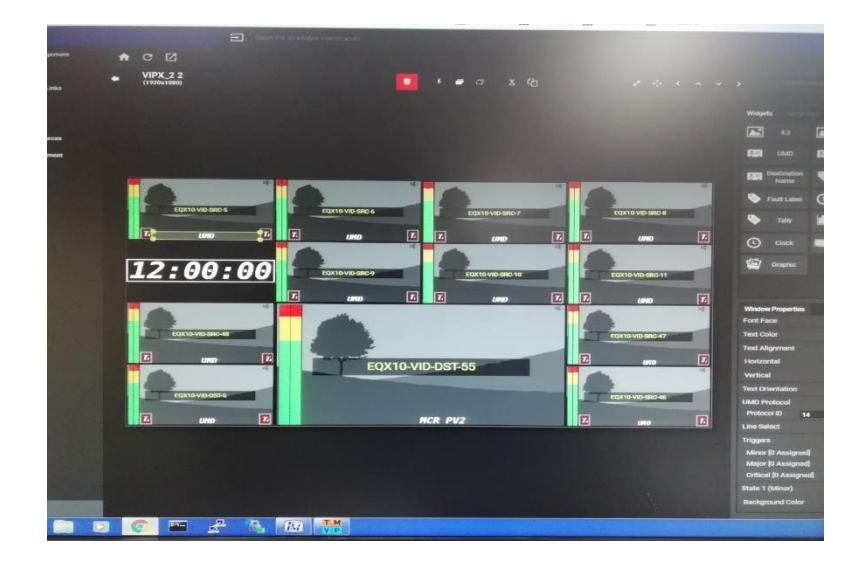

For TallyMan to provide the correct matrix and mnemonic information the UMD objects and Tally lights must receive must be assigned the right source and destination.

As shown in section 2, Source/Destination manager are used for matrix assignments in TallyMan, the final step mapping them to the correct Pip in the Evertz MV.

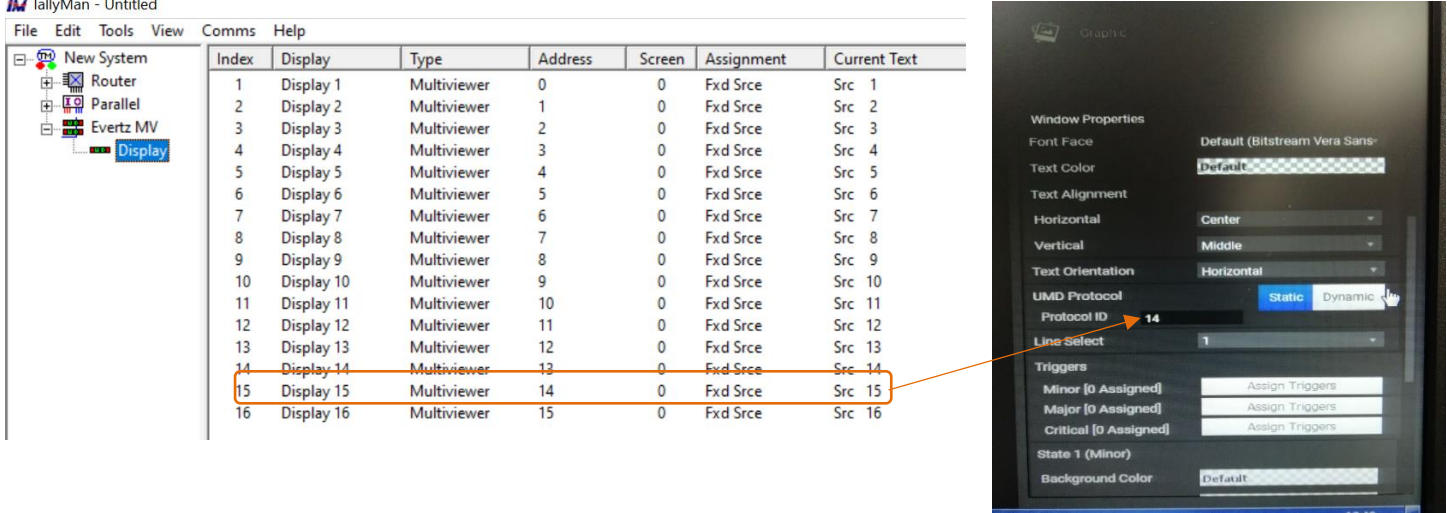

When a UMD or Tally light is selected in the UMD editor, the properties menu will appear in the bottom right hand side of the window. Set the UMD Protocol to "Dynamic" and assign a "Protocol ID". The "Protocol ID" is the equivalent of the UMD Address in TallyMan. The example shows that UMD object in Evertz has been given Protcol ID 14 and is therefore receiving the mnemonic and Tally information from UMD address 14 in TallyMan. The UMD will show the current text, in this case "Src 15".

> Units 1&2, First Avenue, Globe Park, Marlow, Buckinghamshire, SL7 1YA, UK Tel: +44 (0)1628 564610 E: enquiries@tslproducts.com www.tslproducts.com

Pa 13 de

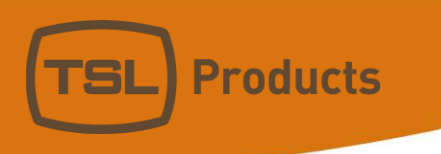

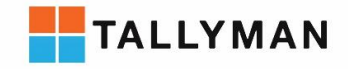

Units 1&2, First Avenue, Globe Park, Marlow, Buckinghamshire, SL7 1YA, UK<br>Tel: +44 (0)1628 564610 E: enquiries@tslproducts.com www.tslproducts.com